Deze handleiding biedt u een overzicht van het gebruik van Cisco Unified Attendant Console Standard. Raadpleeg de Help bij de toepassing voor uitgebreide informatie.

### **Cisco Unified Attendant Console Standard starten**

U kunt Cisco Unified Attendant Console Standard als volgt starten:

- **1** Dubbelklik op het bureaubladpictogram.
- **2** *Als aan een van de volgende voorwaarden wordt voldaan:*
	- *U werkt in een omgeving zonder eenmalige aanmelding*
	- *U werkt in een omgeving met eenmalige aanmelding, maar u hebt Cisco Unified Attendant Console Standard nog niet geconfigureerd voor het gebruik ervan*
	- *Cisco Unified Attendant Console Standard is geconfigureerd voor het gebruik van eenmalige aanmelding, waarvoor u al bent aangemeld*

het inschrijfscherm van Cisco Unified Attendant Console Standard wordt weergegeven. Ga verder met stap [3](#page-0-0).

*Als u werkt in een omgeving met eenmalige aanmelding, maar u nog niet bent aangemeld bij een Cisco Unified Communications-toepassing*:

- **a.** Als er beveiligingswaarschuwingen worden weergegeven, klikt u op **Ja** in elke melding.
- **b.** Voer uw **Gebruikersnaam** en **Wachtwoord** in op de webpagina met aanmeldingsgegevens voor eenmalige aanmelding en klik op **Aanmelden**.

Het inschrijfscherm van Cisco Unified Attendant Console Standard wordt weergegeven.

<span id="page-0-0"></span>**3** Voer het volgende uit in het inschrijfscherm van Cisco Unified Attendant Console Standard:

*Als u het nummer in het veld wilt gebruiken*, gaat u verder bij stap [4](#page-0-1). *Een nieuw toestelnummer gebruiken*:

- **a.** Typ het nummer in het veld.
- **b.** Selecteer een nummer in de lijst door hierop te dubbelklikken of door het te markeren en op **Enter** te drukken.
- <span id="page-0-1"></span>**4** Als het toestelnummer voor het inschrijven deel uitmaakt van een huntgroep waarbij u zich wilt aanmelden, selecteert u **Aanmelden bij huntgroepen bij inschrijven**.
- **5** Klik op **Inschrijven** of druk op **Enter**.

### **De online-Help openen**

Druk op **F1** om de online-Help te openen.

#### **Lijnstatussen en de aanwezigheidsstatus in telefoonboeken**

De pictogrammen voor de telefoonlijnstatus worden weergegeven in het venster Gesprekbeheer en Telefoonboek. Ze duiden de status van de operator en de toestelnummers aan. De pictogrammen voor de aanwezigheidsstatus worden in telefoonboeken weergegeven.

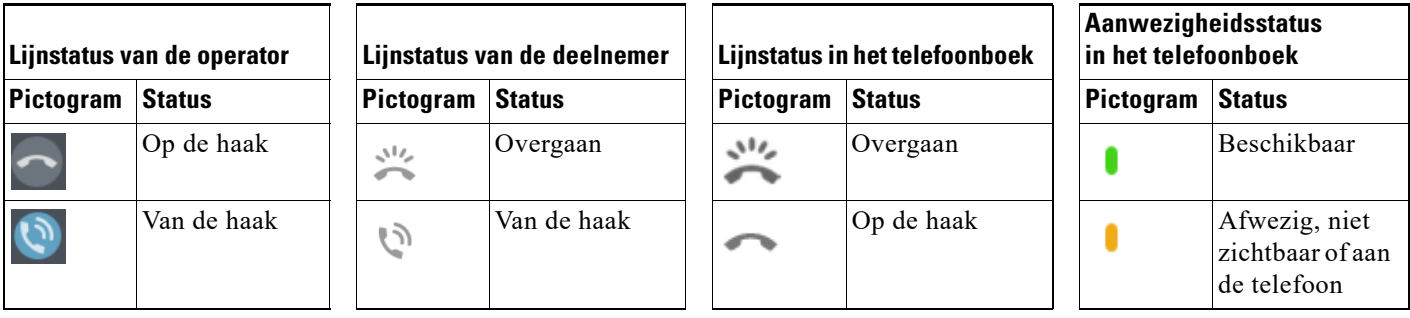

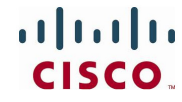

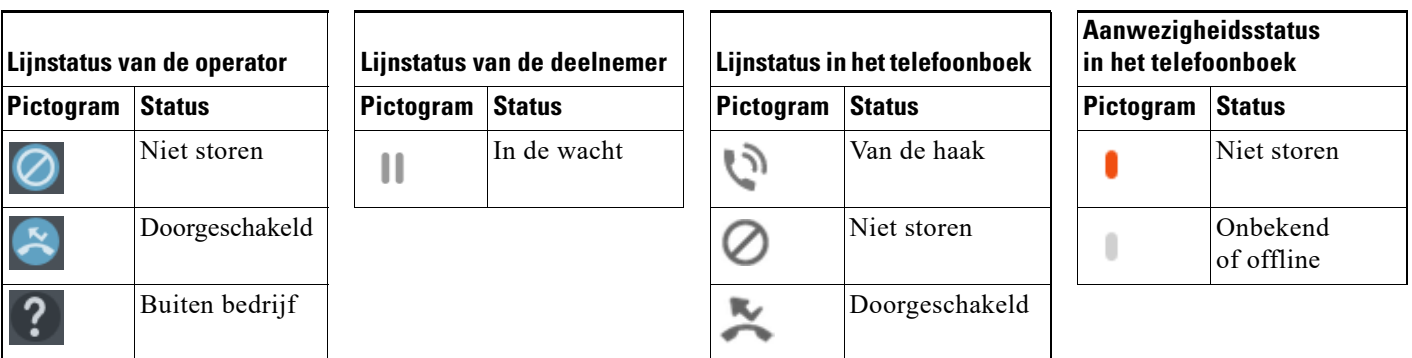

#### **De muis gebruiken om veelgebruikte handelingen en gesprekbeheer toe te passen**

Soms zijn er verschillende manieren om handelingen uit te voeren op de console. Hier beschrijven we de eenvoudigste of snelste handelingen. U kunt ook de muis gebruiken in het hoofdmenu of sneltoetsen op het toetsenbord voor vele handelingen. Raadpleeg de Help bij de toepassing voor gedetailleerde instructies voor alle methoden van gesprekbeheer.

**Opmerking** Wanneer u sneltoetsen definieert met behulp van de toets **Alt**, wees dan bedacht op het standaardgedrag van Windows waarbij **Alt** wordt gebruikt om het menu te activeren van de toepassing die op dat moment open is om snel menu-items te openen door **Alt** ingedrukt te houden en te drukken op de onderstreepte letter van ieder item. Als u bijvoorbeeld een sneltoets instelt voor **Alt+F** voor **Opmerking verwijderen**, drukt u in plaats van de handeling uit te voeren die u voor die sneltoets hebt gedefinieerd op **Alt+F** om het menu-item **Bestand** te openen.

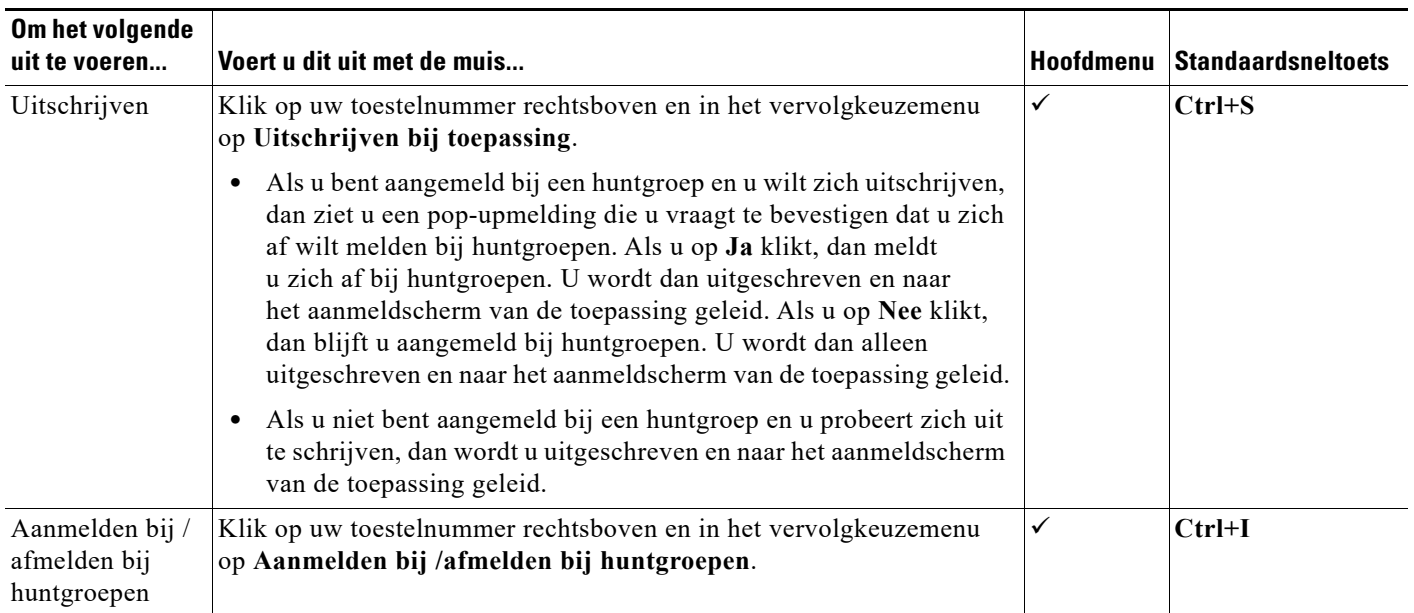

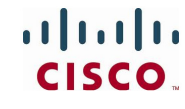

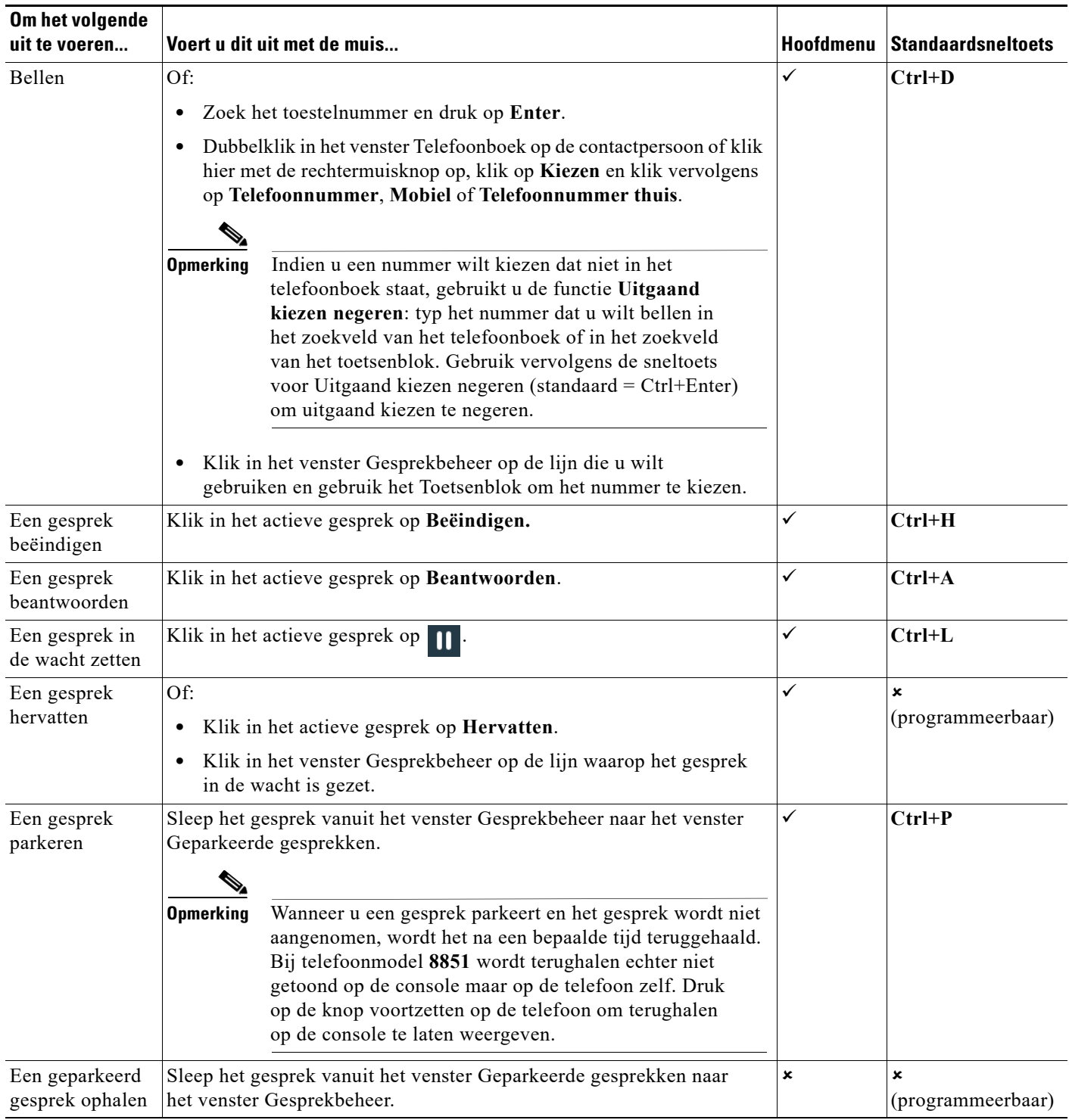

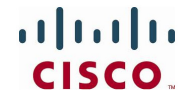

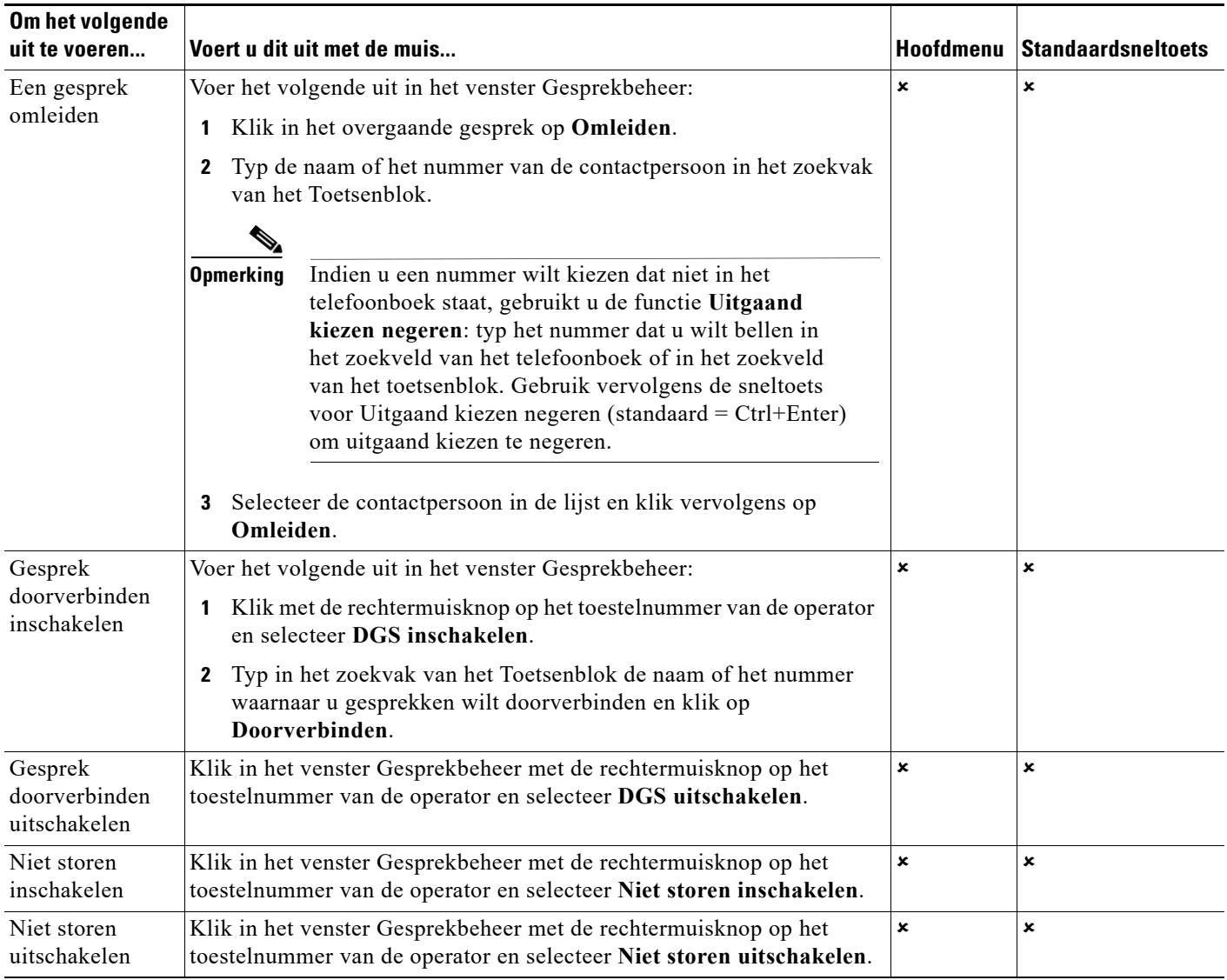

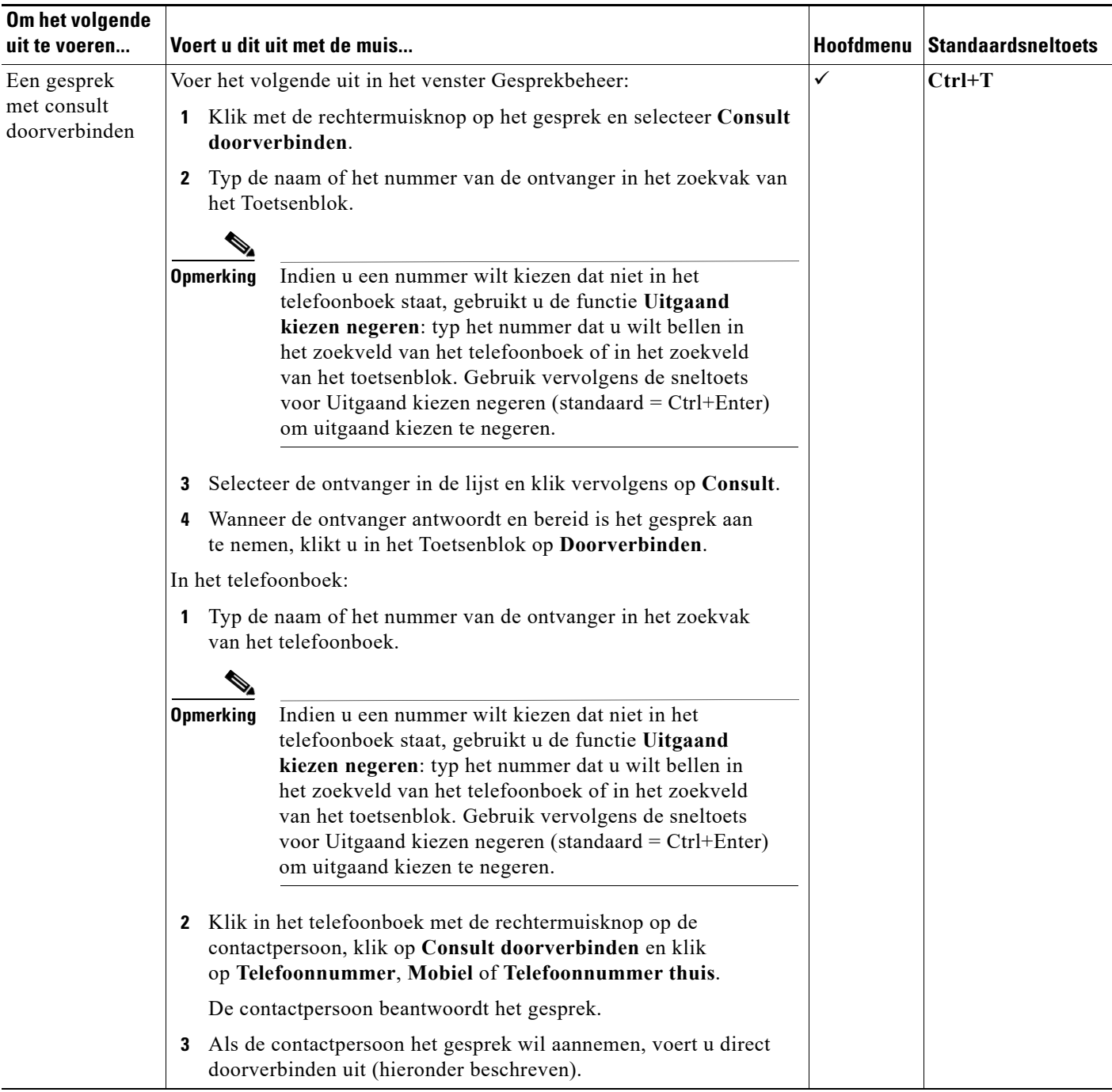

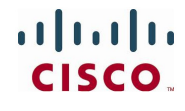

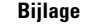

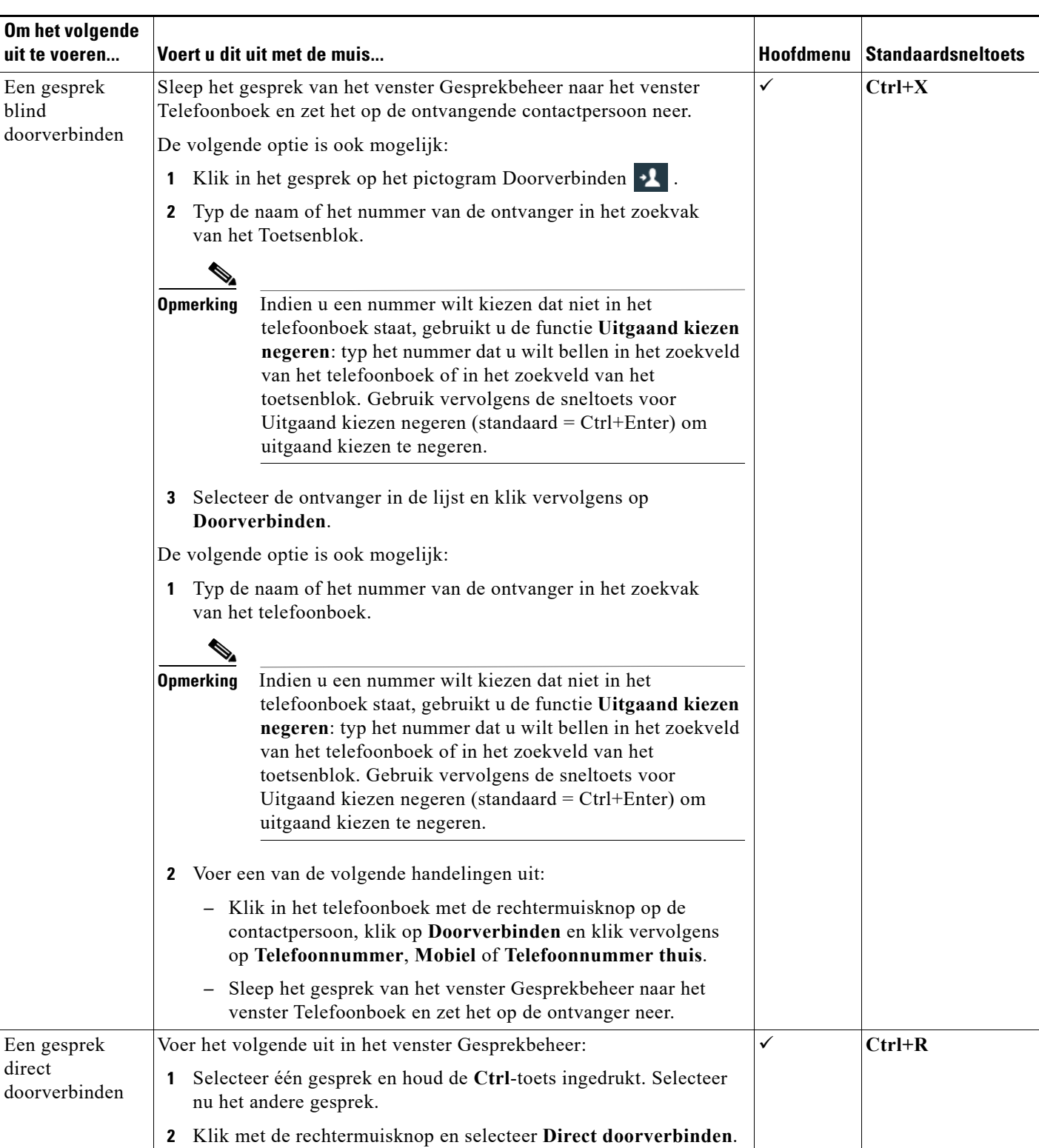

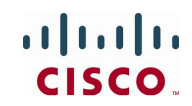

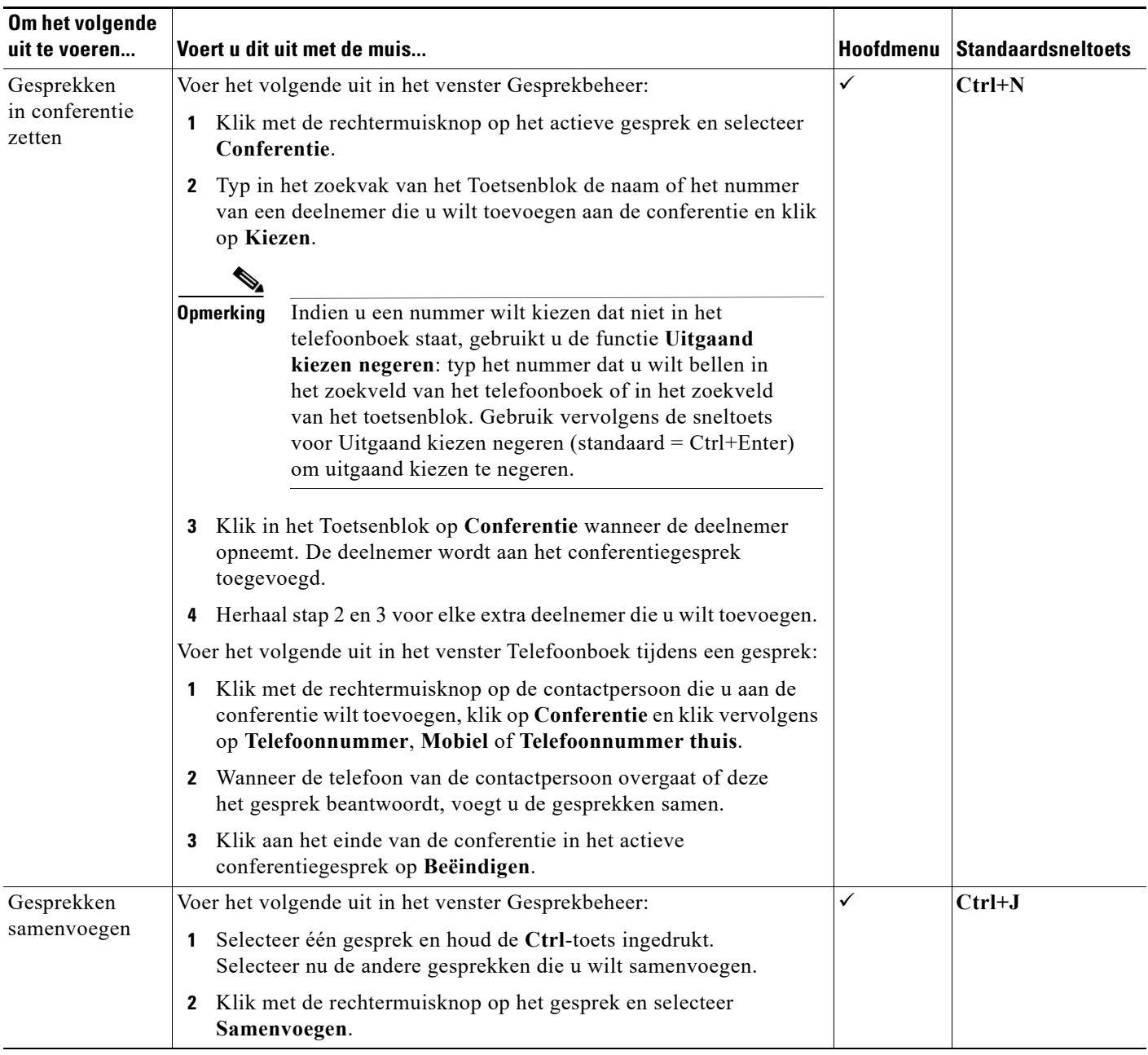

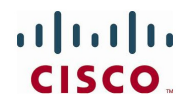

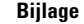

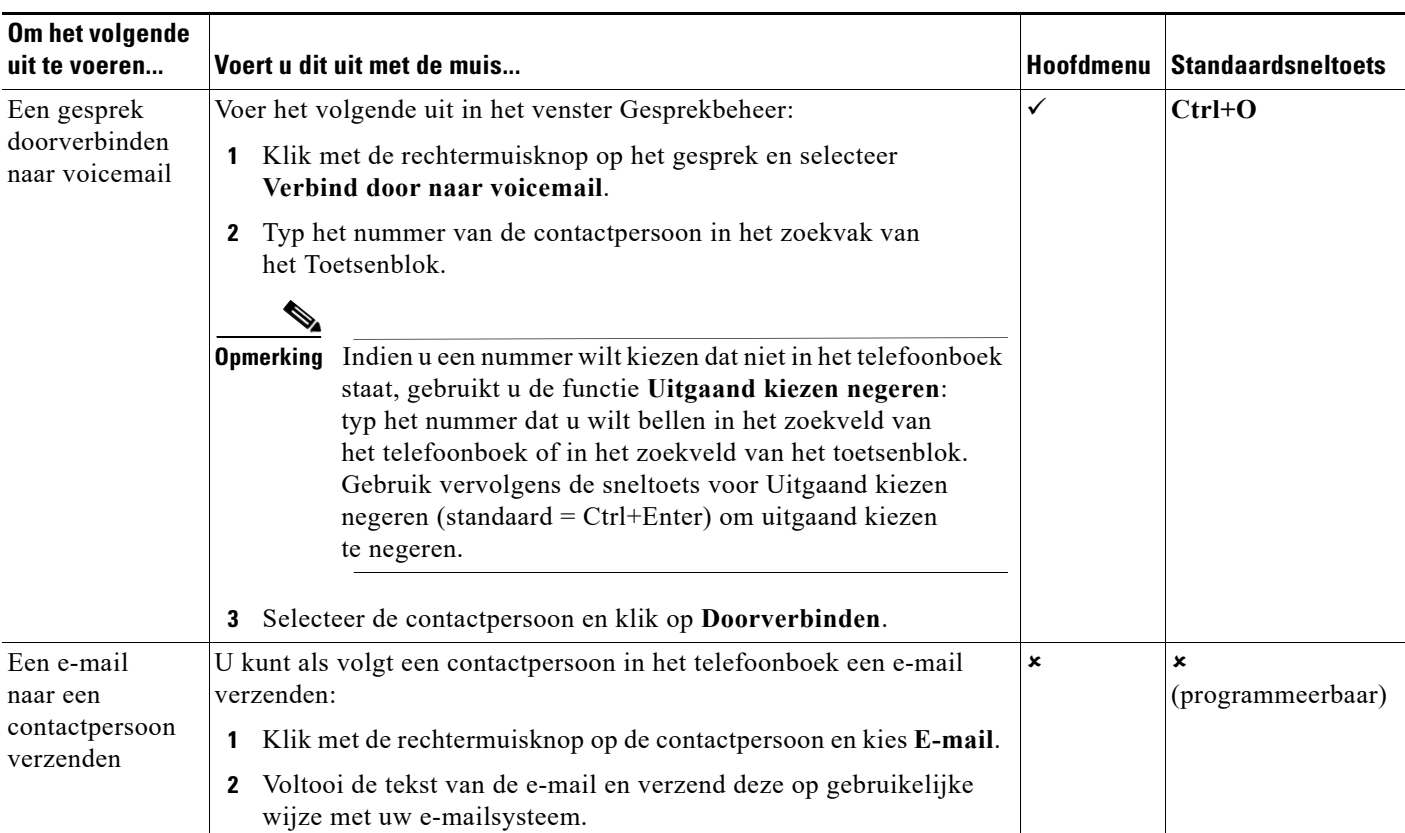

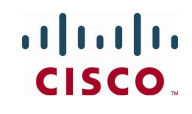